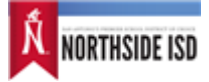

## Introduction

## Online New Student Registration

Welcome to Northside Independent School District's New Student Registration. Please follow the steps below to continue.

**Parents/guardians - if you are doing Data Verification on a student that is currently enrolled in NISD - this is not the correct site to complete that process. Please refer to the email sent out by the district as all Data Verification is being done through our Home Access Center (HAC).**

- 1. **Click "Next" on this page, and enter the information requested by the online forms**. Note: Required fields are marked as "Required", and Northside Independent School District will receive the data exactly as it is entered. Please be careful of spelling, capitalization, and punctuation.
- 2. **On the "Summary" page, check your data before submitting.**
- 3. **Click "Submit"!**

On the submission confirmation page you will have the opportunity to print out a copy of your registration to keep for your records. Note: Once the form is electronically submitted, you will receive an e-mail confirmation.

## New Student Registration for Additional Students

A New Student Registration form must be submitted for each student in your family. Once you have successfully submitted one New Student Registration, you will have the opportunity to begin another from the "Submission Confirmation" page.

© 2008-2021 PowerSchool Group LLC and/or its affiliate(s). All rights reserved. All trademarks are either owned or licensed by PowerSchool Group LLC and/or its affiliates. [Legal.](https://www.powerschool.com/privacy/) Version: 21.9.0.0

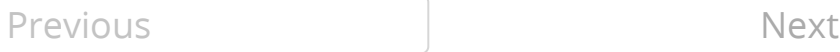